# *SonicAxiom's AVConvert*

**fast and easy audio and video (batch-)conversion via context menu**

Thank you for your interest in AVConvert, an extremely powerful, fast, easy-to-use and very unintrusive audio and video conversion utility. Two versions of AVConvert exist, one for 64 bit Windows and one for 32 bit Windows. Please install the version that matches your operating system.

#### **Description**

AVConvert adds a variety of very useful audio/video extraction/conversion options to the right-click context menu of media files for **ultra-fast** and **zero-config** format conversion. Batch-processing even very large amounts of files with one mouse click is super-easy - no program has to be installed and no parameters have to be configured. Furthermore, with AVConvert, any media extraction process (like extracting OPUS audio from an MKV video file) is completely lossless and takes only a few moments! Video conversion will unavoidably recompress the source material. However, conversion parameters have been tweaked to keep quality loss and conversion artefacts minimal and virtually imperceptible.

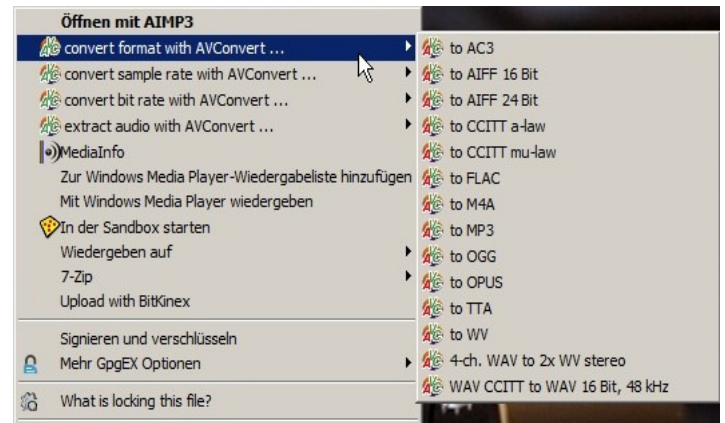

*cascaded Context-menu options of a wav file.*

AVConvert uses ffmpeg. You may wanna replace the provided ffmpeg.exe with an updated version from the then latest ffmpeg x64 (64 bit) or ffmpeg x86 (32 bit) static package someday in the future.

AVConvert adds a number of registry keys to the Windows registry in order to show the context menu entries and launch the corresponding batch files. There's no other way of adding context menu entries on a Windows computer. The utility can be installed and also entirely removed with only three simple mouse clicks. The package is extremely small yet extremely powerful! It will considerably speed up your workflow. While ffmpeg.exe is around 77 MB in size, the reg and batch files are only a few hundred kB.

### **Installation**

- 1. Extract zip content to "**C:\AVConvert"** (**path is hard-coded, thus, mandatory**).
- 2. Double-click "AVConvert ... add.reg" and click OK two times done.
- 3. Enjoy various conversion and media extraction options in the right-click menu of your media files.
- 4. By right-clicking a WAV file you can find out which version is currently installed on your computer.

### **Uninstall**

To completely remove AVConvert from your computer, double-click "AVConvert ... remove.reg" and click OK two times. All registry entries associated with AVConvert will be removed (nothing more - nothing less!). You may then delete the entire AVConvert folder. Important: Always use the "... remove.reg" file that came with the version you want to **uninstall!**

# **Update**

Please remove your current AVConvert version before installing a newer one. To remove the current version, doubleclick the current "AVConvert ... remove.reg" file and click OK two times. **Do not use a removal reg file provided with a new version to remove an old version!** There's no risk of system damage, though. It might just happen that a newer version will not completely remove all entries of older versions (although I'm trying to avoid this issue). After removal, you can safely delete all files inside the AVConvert folder. Then, extract all files from the new version into the folder, double-click the "AVConvert ... add.reg" file and click OK two times.

## **Features**

AVConvert allows you to (batch-)convert from various audio formats to other audio formats and from various video formats to MKV (MKV being the most versatile video container). In the case of audio, you can choose to convert between various formats (lossy and lossless) or you can extract audio from video files. In the latter case, the extraction process will be a transcoding process and no conversion/re-encoding will take place, thus, audio quality remains untouched. If re-compression cannot be avoided, artefacts should be minimal. Processed files will always be saved in the source file's folder! To reduce the risk of overwriting, target files will have suffices added to their file names. Here are a few examples:

"*Video's name.mkv*" -> "*Video's name - 1080p.mkv*" "*Some music.wav*" -> "*Some music - 48k.wav*" "Some other music.mp3" -> "Some other music - left channel only.mp3"

In case a file already exists, the DOS prompt will ask you to confirm or cancel overwriting.

Here's what you can do with AVConvert:

- (batch-)convert audio between multiple audio formats (lossy and lossless): wav to ac3, mp3, m4a, ogg, opus, tta, flac, wv, aiff, CCITT a-law and CCITT mu-law. Other audio formats can be converted to wav. Metadata and tags are being retained whenever possible.
- losslessly extract audio from video files (without re-compressing the audio, thus, with no loss in quality!) A second or third audio stream in the video can also be extracted in a separate process, however not in a single pass at the same time.
- losslessly mux (combine) video files with audio (video and audio need to have the same file name). You can choose to either add audio to a video file (no matter how many audio streams it already contains) or you can choose to replace all existing audio with the new audio. Make sure that the video file and the audio file to be muxed have the same file names.
- convert two stereo audio streams from a video file into a single 4-channel wave file (useful for OBS videos).
- split a single 4-channel wave file into 2 stereo wave files.
- convert three stereo audio streams from a video file into a single 6-channel wave file (useful for OBS videos).
- split a single 6-channel wave file into 3 stereo wave files (not intended to split surround files).
- convert stereo wav files to mono
- extract only left or right channel from various audio file formats (mp3, m4a, wav).
- sample-rate-convert wav/wv/flac files from 44.1 kHz to 48 kHz and vice-versa.
- convert bit rate of wav files from 16 bit to 24 bit and vice-versa.
- encapsulate AAC files into m4a container.
- convert various video source formats to MKV 4k, MKV 2k, MKV 1080p, MKV 720p or MKV 480p, either keeping the original audio stream or converting the original audio stream to AAC 192 kbps.
- convert MKV, MOV and MP4 to MOV ProRes Proxy, LT, SQ or HQ (the source video's audio will be converted to WAV).
- same as above but increase contrast of output video file a little (makes videos of some cameras look a little "punchier").

# **Hints and tips**

- You may select and, thus, batch-process multiple files at the same time, however, all selected files are required to have the same file extension and media file structure, for instance, don't select wave files and also mp3 files at the same time! Instead, perform the processes on different file types in separate passes. Also, the number and format of audio streams present in the selected video files must be identical.
- In case you trigger a conversion process and a corresponding output file already exists, you can choose to either overwrite this file by typing *y* into the DOS window or opt to cancel the process by typing *n*.
- If the DOS conversion process window closes immediately, this may indicate that the chosen option could not be performed. For instance, this may happen when you try to extract wav audio from a video that does not contain wav audio. Please delete the resulting empty file and try using one of the other options instead. To easily determine what audio stream format is actually present in a given video file (or video container), I recommend using the mouse-over properties tool-tip provided by the app MediaInfo.
- Make sure to choose the correct extraction format! Else, you could fool yourself by getting a file with the expected file extension actually containing another audio format! This may happen, for instance, if you choose to extract AC3 from an \*.mpg file that actually contains another audio format. AVConvert cannot determine what type of audio is actually present in a video file. It will simply extract the audio and add the file extension which corresponds to the selected extraction option. As mentioned above, make sure to use MediaInfo to determine the exact audio format present in a video file prior to launching the extraction process.
- If the DOS conversion process window closes immediately after trying to convert a source video to one of the MKV options, conversion has failed because ffmpeg is unable to simply copy the original audio data. Please retry the conversion process choosing the option that additionally reads "AAC" behind the video dimension. Obviously, in this case, the audio stream will get recompressed but at least you will get a video with the desired dimension and sound.
- If you want to convert \*.m4v files, rename them to \*.mp4 prior to the conversion. Please note that this trick will probably not work with copyright-protected media files.
- In order to make usage as quickly and as easily as possible, conversion parameters have been pre-configured so that the resulting files are either not re-compressed at all (true for all options that extract audio from a video file or convert one uncompressed audio format to another uncompressed audio format) or the resulting file's quality will show only very little re-compression artefacts. Bit rates have been chosen to produce fairly small output file sizes with decent quality.
- In case a desired target audio format option is not shown in the context menu of a particular audio file type, convert the file to wav first and then convert the wav file to the desired target format.
- If you are familiar with ffmpeg and DOS command lines, you may edit the provided batch files and tweak conversion parameters to your liking.
- If AVConvert doesn't work as expected you may have accidentally installed the wrong version (64 bit or 32 bit). Find out which version of Windows your computer is running (in system control panel) and then simply replace the currently installed ffmpeg.exe with the one from the correct version.

## **Donation**

I'm providing this utility free of charge. However, if you find it useful, please consider donating an amount of your choice by hitting the PayPal button on my VST-Plugin web page:

https://www.audioworld.de/AudioWorld%20AVConvert\_e.php

Transaction page ID will read: YQRRP2HQ5CQN2 Payment reference: AW VST plugin.

Any amount is appreciated. Thanks in advance!

#### **Known issue**

- Conversion of \*.mpg and \*.vob source files containing DVD mpeg video and mp2 audio will probably fail for unknown reasons. Convert those files with a free third-party app like "Video to Video".
- some conversion processes involving OGG Vorbis audio may fail for unknown reasons.

#### **Important disclaimer**

This software is provided as is in the hope that it will be useful. USE IT AT YOUR OWN RISK! Make sure to thoroughly check the processed files before deleting your precious source files! I refuse any liability for negative side-effects following the use of the software like file corruption, malfunctions or data loss!